# **si-1. SQLite 3 のイ ンストールと基本操作**

# **SQL 入門演習(SQLite3 を 利用)**(全3回) **SQL の入門者へ**

https://www.kkaneko.jp/cc/sqlite3/index.html

1

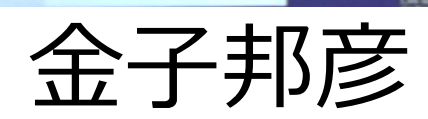

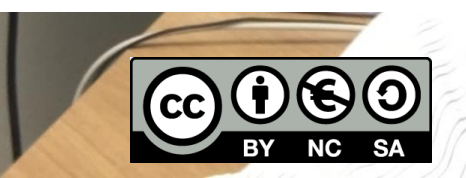

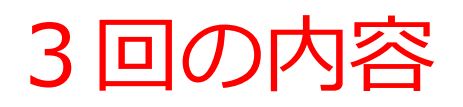

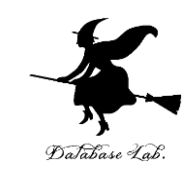

- **1. SQLite 3 のインストールと基本操作**
- **2. テーブル定義,データ型,主キー,SQL 問い合 わせ**
- **3. 結合**

# **SQL の基本**を, SQlite 3 を用いて演習する. URL: https://www.kkaneko.jp/cc/sqlite3/index.html

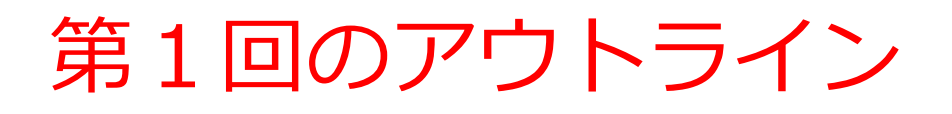

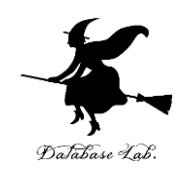

- SQLite 3 のインストール
- SQLite 3 データベースの新規作成
- SQLite 3 コマンドラインシェルの終了

### SQLite 3

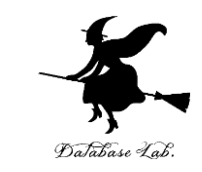

- SQLite 3は,**リレーショナルデータベース管理シス テム**.
- SQLite 3 の特徴
	- アカウント (ユーザ名やパスワード) の機能がない
	- 設定なしで動く
	- 並行処理制御,リモートとの通信の機能は SQLite 3 に ない
- SQLite 3 の URL: **https://www.sqlite.org**
- SQLite 3 のコピーライト: **https://www.sqlite.org/copyright.html**
- Windows での SQLite 3 のインストール: **https://www.kkaneko.jp/tools/win/sqlite3.html**

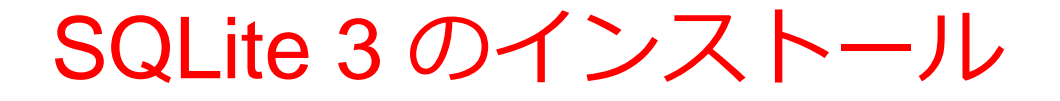

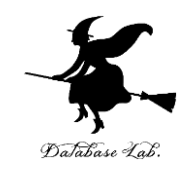

① SQLite の Web ページを開く.

<https://www.sqlite.org/>

# SQLite 3 のインストール

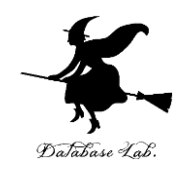

# ②「Download」をクリック

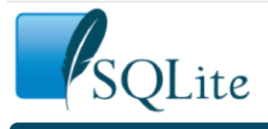

Home About Documentation Download License Support Purchase

#### **What Is SQLite?**

SQLite is a C-language library that implements a small, fast, self-contained, high-reliability, full-featured, SQL database engine. SQLite is the most used database engine in the world. SQLite is built into all mobile phones and most computers and comes bundled inside countless other applications that people use every day. More Information...

The SQLite file format is stable, cross-platform, and backwards compatible and the developers pledge to keep it that way through the year 2050. SQLite database files are commonly used as containers to transfer rich content between systems  $[1]$   $[2]$   $[3]$  and as a long-term archival format for data  $[4]$ . There are over 1 trillion (1e12) SQLite databases in active use [5].

SQLite source code is in the public-domain and is free to everyone to use for any purpose.

#### **Latest Release**

Version 3.35.5 (2021-04-19). Download Frior Releases

#### ③ Windows 版のダウンロード

#### **Precompiled Binaries for Windows**

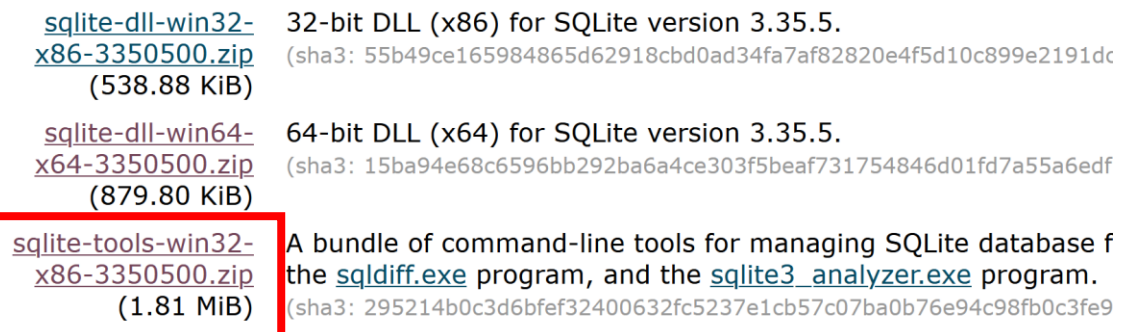

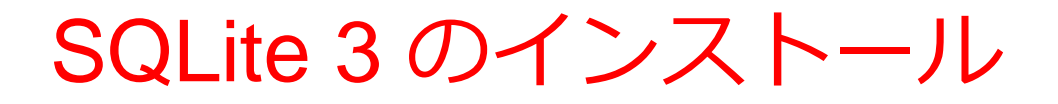

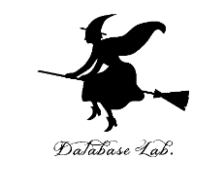

## ダウンロードした .zip ファイルを展開(解凍)

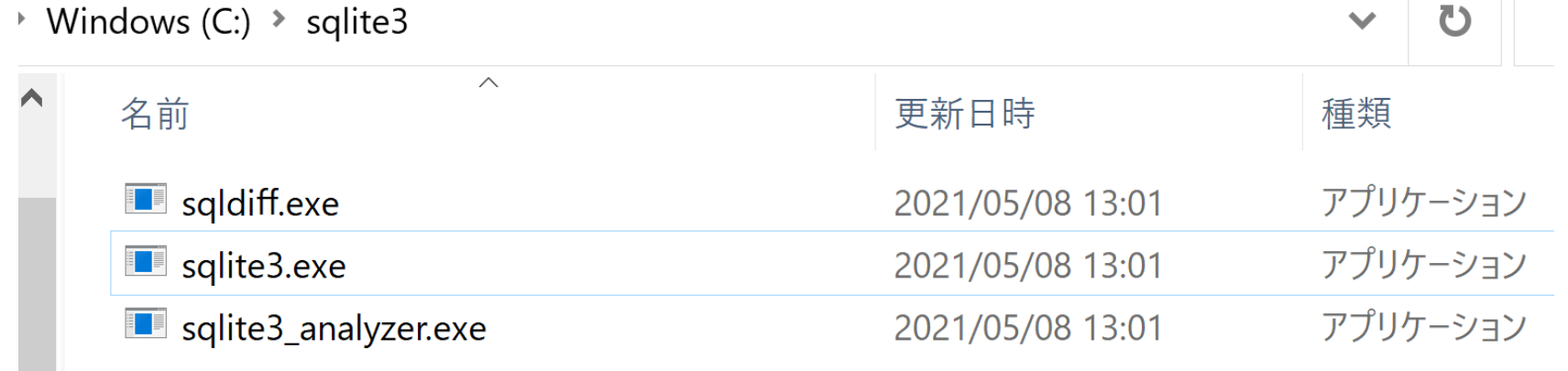

### SQLite 3 の起動

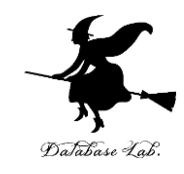

• 起動

#### sqlite3.exe を使う

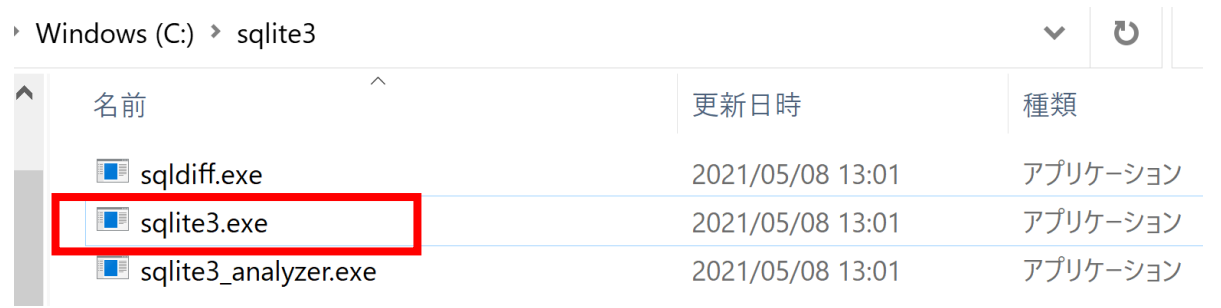

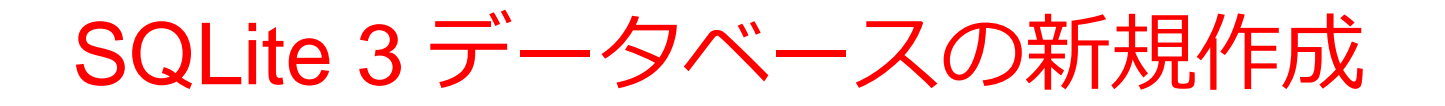

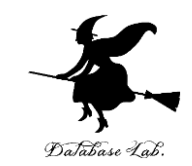

データベースファイル名: **C:¥sqlite3¥mydb で,SQLite 3 データベースの新規作成**

#### ① 前もって Windows で **C:¥sqlite3 のような名前の** データベースディレクトリを作成しておく

#### ② sqlite3.exe を実行(SQLite 3 の起動)

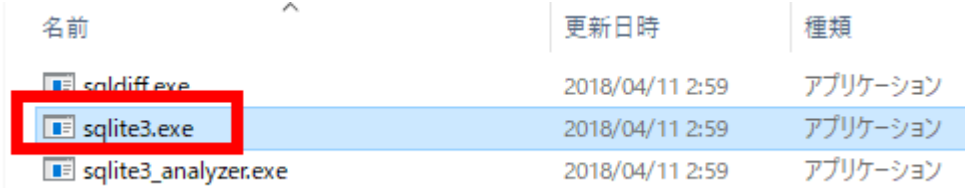

③ 新しい画面が開くので確認

■ 選択C:¥sglite3¥sglite3.exe

```
SQLite version 3.35.5 2021-04-19 18:32:05
Fig.<br>1997 - The Lage hints.<br>Connected to a transient in-memory database.<br>Use ".open FILENAME" to reopen on a persistent database.
sqlite\succ \blacksquare
```
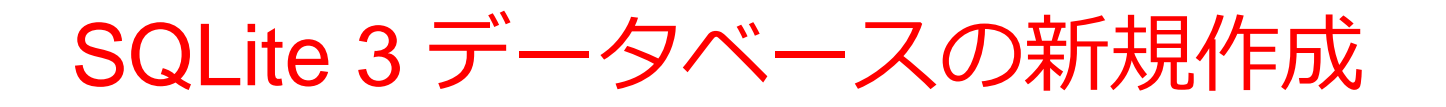

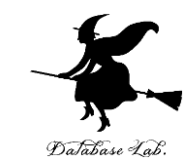

データベースファイル名: **C:¥sqlite3¥mydb で,SQLite 3 データベースの新規作成**

④ 「**.open --new**」で,データベースの**新規作成**

**.open --new C:¥¥sqlite3¥¥mydb**

sqlite> .open --new C:¥¥sqlite3¥¥mydb  $|$ sqlite $\rangle$   $\_$ 

⑤ 「**.exit**」で,SQLite 3 を**終了**

sqlite> exit

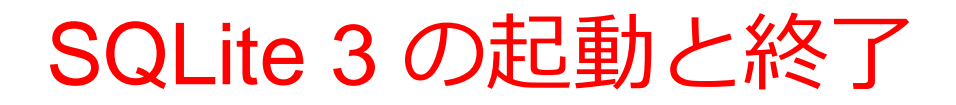

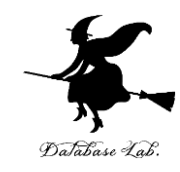

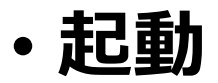

#### sqlite3.exe を使う

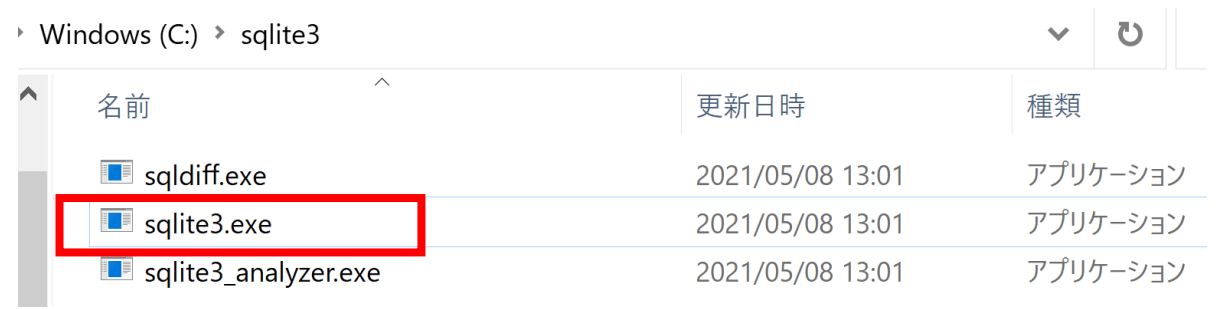

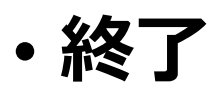

#### 次のコマンドを実行

#### **.exit**

データベースオープン

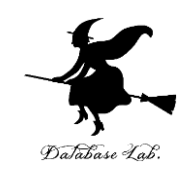

**オープン**

**.open --new <データベースファイル名>** SQLite 3 で, 次のコマンドを実行 **新規作成**して

**.open <データベースファイル名> 既存のもの**を **オープン**

#### ※ データベースの新規作成について

• 指定したファイルが**すでに存在するとき**は,**削除**さ れ,**空のデータベースファイル**が新規作成される • 指定したファイルが**存在しないとき**は,**空のデータ**

**ベースファイル**が**新規作成**される

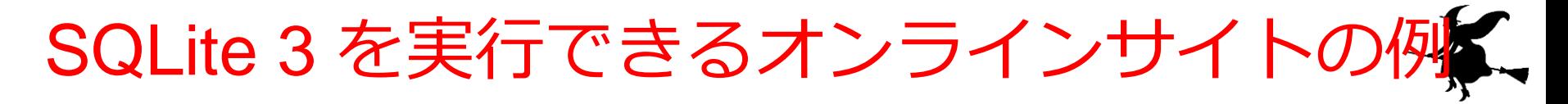

- GDB online Debugger のサイト
	- URL: https://www.onlinegdb.com/

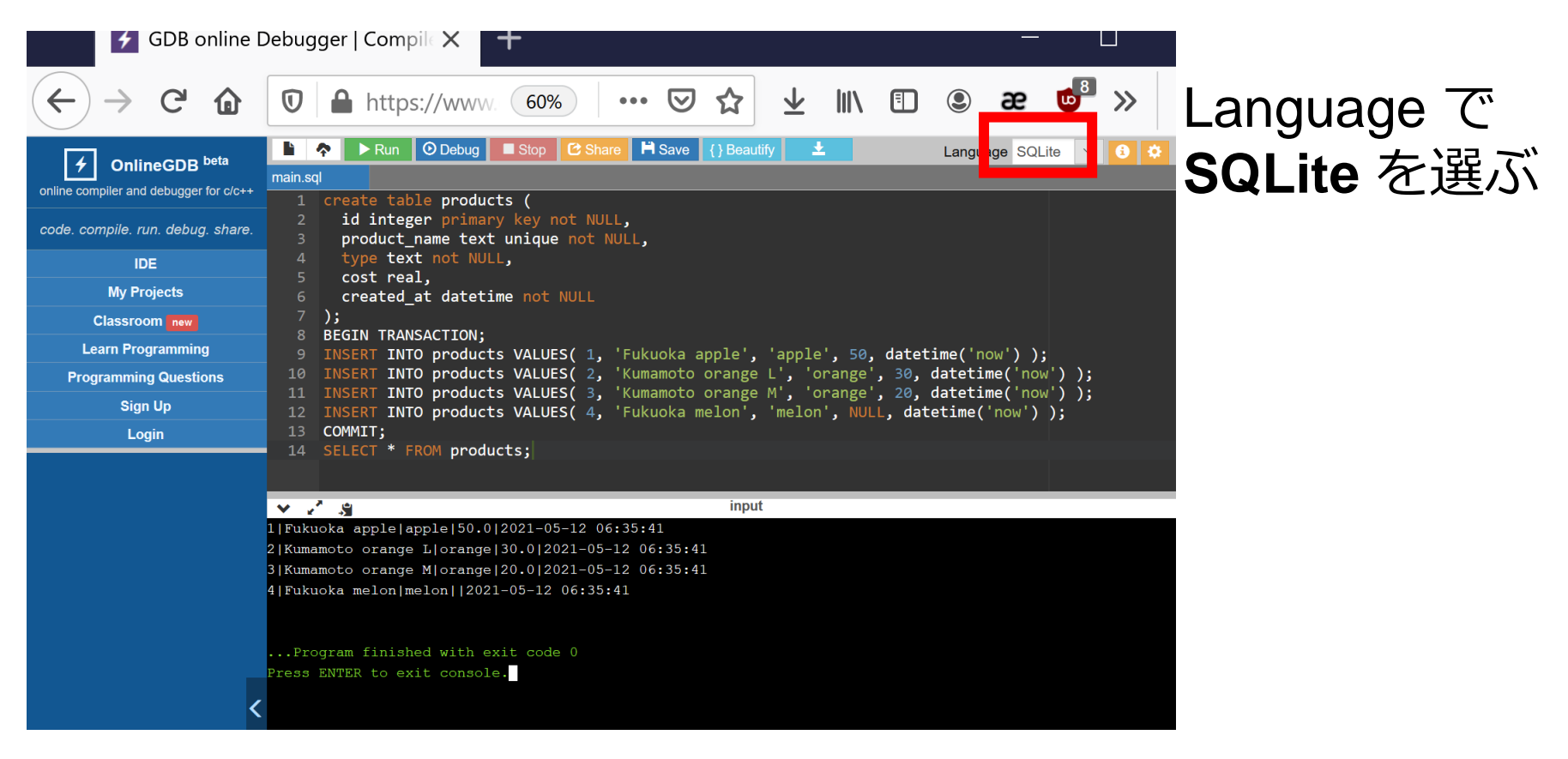

DaTabase Lal